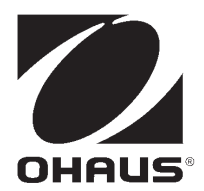

# **USB インターフェイス**

# **取扱説明書**

レンジャー 3000 シリーズ レンジャーカウント 3000 シリーズ V7000 シリーズ

#### **はじめに**

このインターフェイスキットは、オーハウスのレンジャー 3000 シリーズ、レンジャーカウ ント 3000 シリーズ、および V7000 シリーズで使用します。

オーハウスの USB インターフェイスキットは、ユニバーサルシリアルバス(USB)ではかり をコンピュータに接続する際の問題を解決する独自のソリューションです。USB デバイスは、 ディスクドライブ、デジタルカメラ、プリンタなどのクラスに分類されますが、はかりには 一般的なクラスはありません。そのため、オーハウスの USB インターフェイスでは、RS232 シリアル規格に基づく汎用インターフェイスを採用しています。

はかりからコンピュータに送信されるデータは USB 形式です。この USB データは仮想ポート へと転送されます。このポートは、アプリケーションプログラムで RS232 ポートとして認識 されます。

コンピュータからはかりにデータを送信する場合、アプリケーションプログラムは、RS232 ポートであるかのように仮想ポートにコマンドを送信します。コマンドは、コンピュータに より、仮想ポートからはかりの接続先コンピュータの USB コネクタへと転送され、このアダ プタキットで USB 信号が受信されてコマンドへの対応が行われます。

USB インターフェイスキットには、必要な仮想ポートをコンピュータ上に作成するためのソ フトウェアドライバを収録した CD-ROM が付属しています。

## **キットの内容**

- x USB PC ボード x 圧力式ボタン x ケーブル
- **•** ネジ (4) 取扱説明書 CD-ROM

### **システム要件**

- Windows 98<sup>®</sup>、Windows 98SE<sup>®</sup>、Windows ME<sup>®</sup>、Windows 2000<sup>®</sup>、Windows XP<sup>®</sup>、 Windows 7® が稼動している PC
- USB 空きポート

### **インターフェイスの取り付け**

インターフェイスモジュールを、はかりの下側に下図のように取り付けます。

**1.** 赤いインターフェイスオプションカバーを取り除きます。

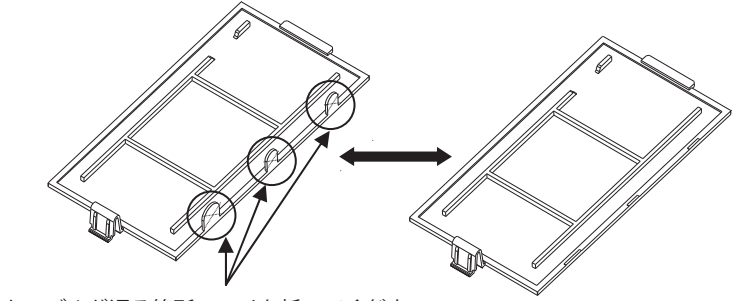

ケーブルが通る箇所のツメを折ってください。

2. インターフェイス PCB を取り付けます。ピンを通して押し込み、4 本のネジで固定します。

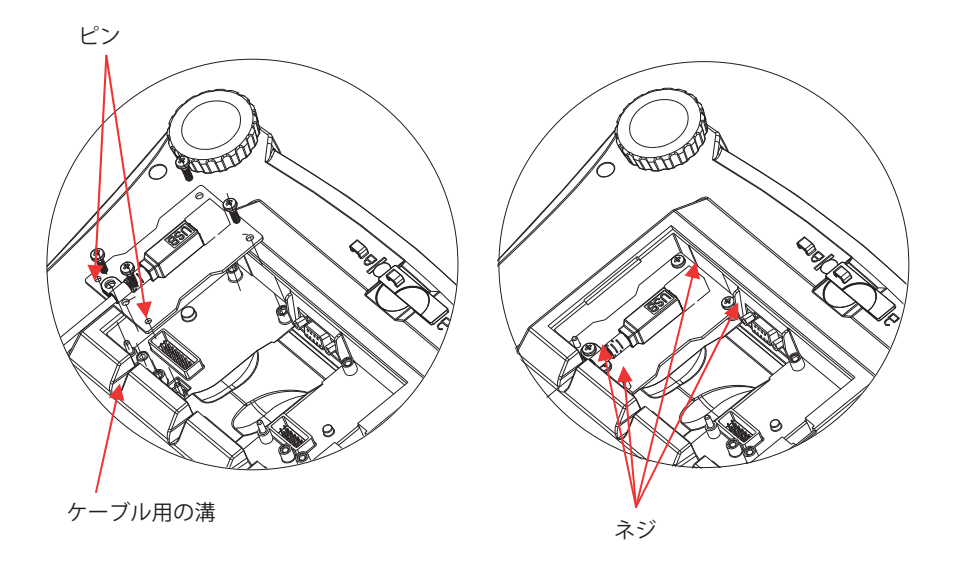

- **3.** USB ケーブルを接続します。
- **4.** コードを溝に沿わせ、赤いインターフェイスオプションカバーを元に戻します。

#### **USB 接続**

USB ケーブルは、4 ピン、オス、USB タイプ A コネクタです。

- 1. コンピュータの電源をオンにし、USB ポートが有効で、正常に機能していることを確 認します。
- 2. ケーブルの USB コネクタをコンピュータの USB コネクタに接続します。Windows® に より USB デバイスが検出され、新しいハードウェアの追加ウィザードが起動します。

# **仮想ポートソフトウェアのインストール**

1. 付属の CD-ROM を CD-ROM ドライブに挿入します。 CD-ROM に収録されているドライバの読み込み手順は、Windows® のバージョンによっ て異なります。どのバージョンでも、新しいハードウェアの追加ウィザードの指示に 従うことで、CD-ROM に収録されているドライバのインストール手順を完了すること ができます。

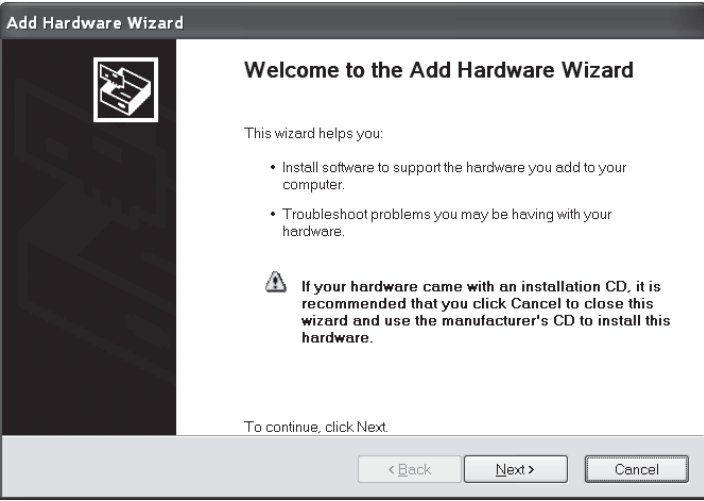

Windows XP のハードウェアウィザードの例

2. [Finished](完了)をクリックすると、仮想ポートを使用できるようになります。 通常、Windows® では、もっとも大きい番号の COM ポートの後に仮想ポートが追加さ れます。たとえば、PC に最大 4 個のポートが搭載されている場合、仮想ポートは COM5 になります。

 COM ポート指定数を制限するプログラムで USB インターフェイスを使用する場合は (たとえば、オーハウスの MassTracker では、COM1、2、3、および 4 のみを使用可能)、 これらのポート番号のいずれかを新しい仮想ポートに割り当てることが必要になる場 合があります。この操作は、Windows のコントロールパネルに含まれるデバイスマ ネージャユーティリティのポート設定で行うことができます。

#### **はかりの設定**

- A) オーハウスのインターフェイスは、9600 ボーレート、8 ビット、パリティなし、ハン ドシェイクなしの設定を使用して通信するようプリセットしています。異なる設定を 使用するには、はかりの設定またはコンピュータの設定を変更する必要があります。
- B) インターフェイスの取り付けが完了すると、はかりにより USB インターフェイスが認 識され、関連する項目がメニューに追加されます。はかりの USB および印字パラメー タを目的の値に設定します。メニューの使用方法については、はかりの取扱説明書を 参照してください。

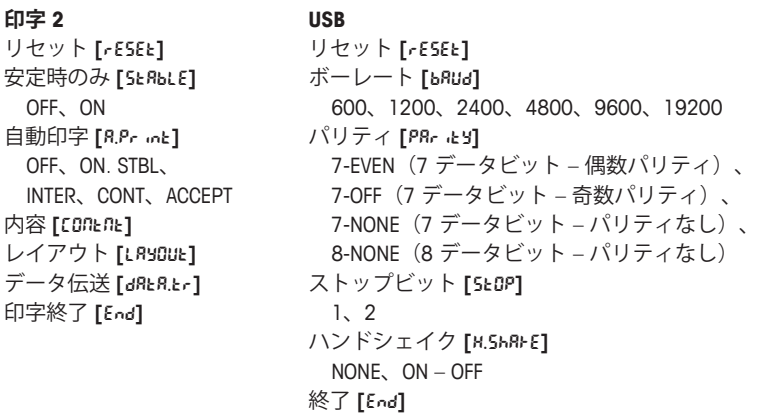

#### 設定の定義

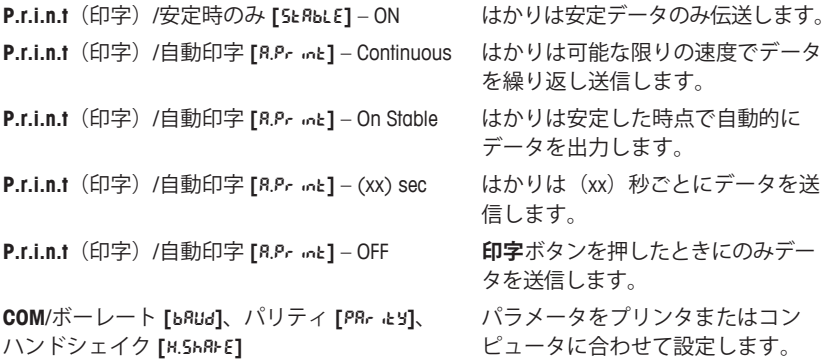

# **動作**

**USB 出力** 

アダプタを取り付けた状態では、はかりは次のいずれかの方法で動作します。

- x 自動印字 **[**A.Print**]** = OFF、 安定時のみ **[**Stable**]** = ON または OFF **印字**ボタンを押すと、表示部分のデータが送信されます。 安定時のみ **[**Stable**]** を [ON] に設定している場合、はかりは読み取り値が安定するのを 待ってからデータを送信します。
- x 自動印字 **[**A.Print**]** = OFF 以外、 安定時のみ **[**Stable**]** = ON または OFF はかりは設定に従って自動的にデータを送信します。 安定時のみ **[**Stable**]** を [ON] に設定している場合は、安定値のみが送信されます。

インターフェイスから送信されるデータは標準 ASCII 形式で、最後に [CRLF] (復帰改行) が 付きます。出力形式は以下のとおりです。

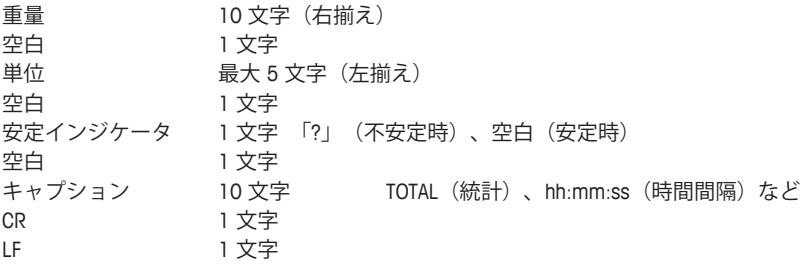

出力例(注: \* と \_ は空白を表します)

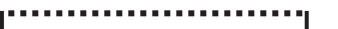

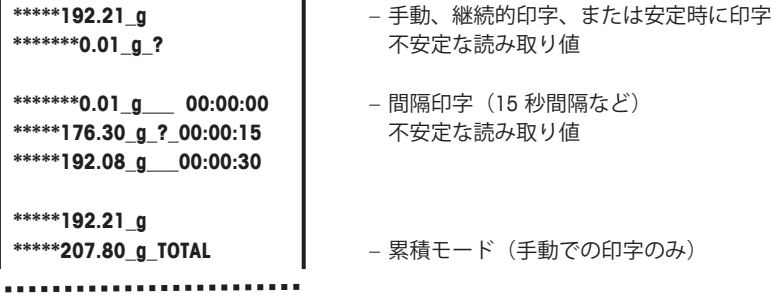

USB 入力

はかりは、インターフェイスアダプタ経由で送信されるさまざまなコマンドに応答します。 次のコマンドの最後には、[CRLF] を付けてください。

コマンド

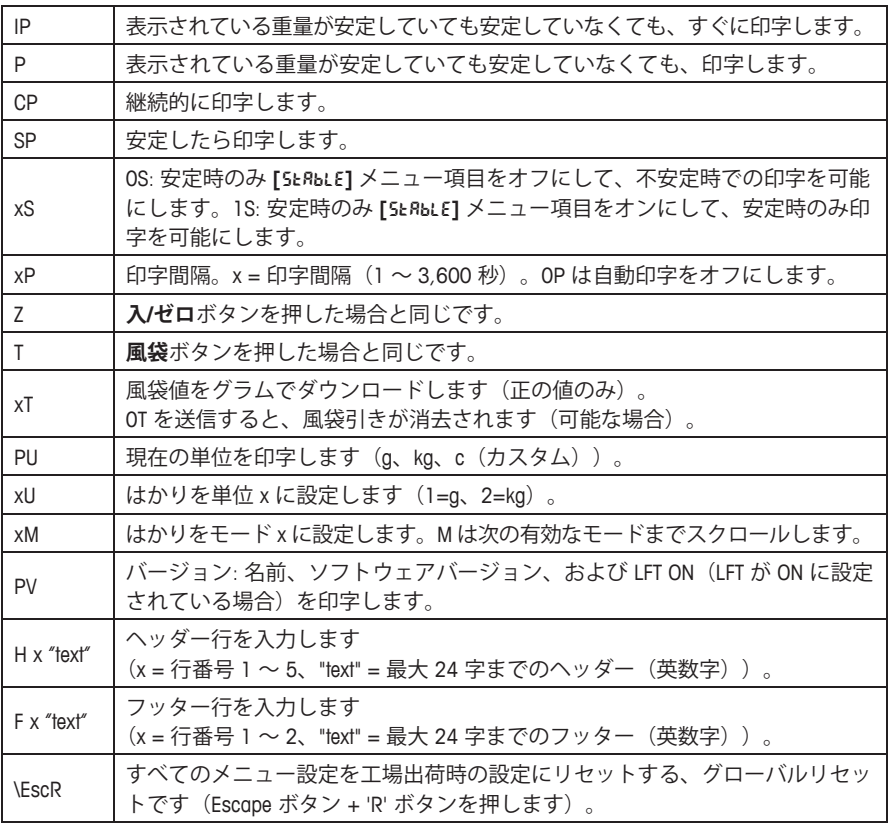

自動印字操作

メニューで自動印字が設定可能になっていると、はかりは必要に応じてデータを送信します。 一時的に自動印字を停止するには、**印字**ボタンを押します。印字バッファにデータがあると、 プリンタはこのデータの印字を完了します。**印字**ボタンをもう一度押すと、自動印字が再開 します。

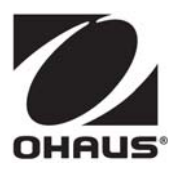

# **オーハウス コーポレーション**

**お問い合せはカスタマーサポートセンターへ TEL: 03-5815-5515 FAX: 03-5815-5525** 

〒110-0008 東京都台東区池之端 2-9-7 池之端日殖ビル 6F (メトラー・トレド(株)内)

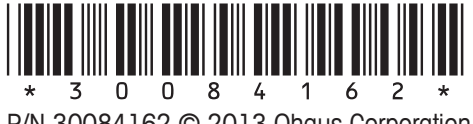

P/N 30084162 © 2013 Ohaus Corporation **www.ohaus.com RANGER** USB IM-JP 20130310